READ THIS LICENSE AGREEMENT BEFORE USING ANY BOOKMAN ELECTRONIC BOOK.

YOUR USE OF THE BOOKMAN ELECTRONIC BOOK DEEMS THAT YOU ACCEPT THE TERMS OF THIS LICENSE. IF YOU DO NOT AGREE WITH THESE TERMS, YOU MAY RETURN THIS PACKAGE WITH PURCHASE RECEIPT TO THE DEALER FROM WHICH YOU PURCHASED THE BOOK-MAN ELECTRONIC BOOK AND YOUR PURCHASE PRICE WILL BE REFUNDED. BOOKMAN ELECTRONIC BOOK means the software product, hardware, and documentation found in this package and FRANKLIN means Franklin Electronic Publishers, Inc.

#### LIMITED USE LICENSE

All rights in the BOOKMAN ELECTRONIC BOOK remain the property of FRANKLIN. Through your purchase, FRANKLIN grants you a personal and nonexclusive license to use the BOOKMAN ELECTRONIC BOOK on a single FRAN-KLIN BOOKMAN at a time. You may not make any copies of the BOOKMAN ELECTRONIC BOOK or of the preprogrammed data stored therein, whether in electronic or print format. Such copying would be in violation of applicable copyright laws. Further, you may not modify, adapt, disassemble, decompile, translate, create derivative works of, or in any way reverse engineer the BOOKMAN ELECTRONIC BOOK. You may not export or reexport, directly or indirectly, the BOOKMAN ELECTRONIC BOOK without compliance with appropriate governmental regulations. The BOOKMAN ELECTRONIC BOOK contains Franklin's confidential and propriety information which you agree to take adequate steps to protect from unauthorized disclosure or use. This license is effective until terminated. This license terminates immediately without notice from FRANKLIN if you fail to comply with any provision of this license.

# **Contents**

Welcome to the world of BOOK-MAN! With this Power Dictionary with Thesaurus you can find over 110,000 dictionary words with 300,000 definitions, 500,000 synonyms, as well as antonyms,

etymologies, Classmates®, Confusables® and more. You can also correct misspellings, save words to your User list, and play three challenging word games. Read this User's Guide to learn how.

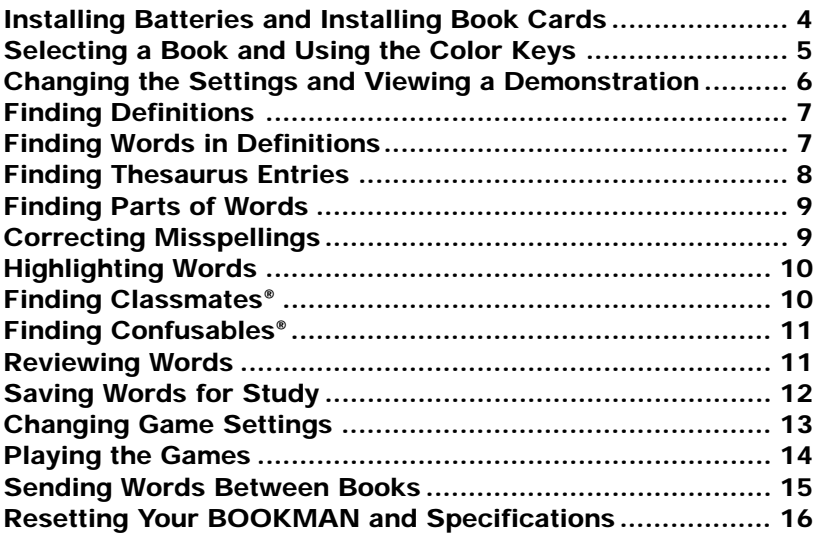

# **Key Guide**

## **Function Keys**

- **CLEAR** Clears to Enter your word.
- **MENU** Displays the main menus.
- **THES (red)** Displays a thesaurus entry.
- **CLASS (green)** Displays Classmates®,if any.
- **GAMES (yellow)** Displays the games list.
	- **LIST (blue)** Displays the User list menu.
- **CARD** Exits the book you are reading.
- **ON/OFF** Turns your BOOKMAN on or off.

## ➤ **Understanding the Color Keys**

The color keys (red, green, yellow, and blue) perform the functions listed above only for the BOOK-MAN book described in this User's Guide.

Other books have their own color key functions, which are labelled on their book cards and listed in their User's Guides. For more information, read "Using the Color Keys."

## **Other Keys**

- BACK**)** Backs up, erases letters, or stops a highlight.
- **CAP** Shifts keys to type punctuation.
- **ENTER** Enters a word, selects a menu item, or starts a highlight.
- **HELP** Displays help messages.
- <sup>7\*</sup> Types a question mark to stand for an unknown letter in a word; shifted, types an asterisk to stand for a series of unknown letters.

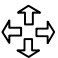

# **Direction Keys**

- Moves in indicated direction.
- SPACE) Types a space or pages down.
- **DOW Pages** down or up.

# **Star Key Combinations\***

- $\boxed{\Leftrightarrow}$  +  $\boxed{\text{care}}$  Sends a word between books.
- $\sqrt{\alpha}$  +  $\sqrt{W}$  Displays the next or previous
- entry or match. or  $\sqrt{p}$ 
	- ✩ + **<sup>C</sup>** Displays Confusables®, if any.
- $\widehat{X}$  +  $\widehat{D}$  Displays a definition.
- **P** Displays the Path list.
- $H$ old  $(*)$  and press the other key.

Your BOOKMAN, model PDT-440, uses two CR-2032 batteries. Here is how to install or replace them.

**Warning:** When the batteries lose power or are removed from your BOOKMAN, information that you entered in its built-in book, and in an installed book card, will be erased.

- **1. Turn your BOOKMAN over.**
- **2. Slide off its battery cover in the direction of the triangle.**
- **3. Install the batteries in the holes with their plus signs facing you.**
- **4. Replace the battery cover.**

#### ➤ **Resuming Where You Left Off**

You can turn off your BOOKMAN at any screen. When you turn your BOOKMAN on again, the screen that you last viewed appears.

# **Installing Batteries Installing Book Cards**

**Warning:** Never install or remove a book card while your BOOKMAN is on. If you do, information that you entered in its built-in book and in an installed book card may be erased.

- **1. Turn your BOOKMAN off.**
- **2. Turn your BOOKMAN over.**
- **3. Align the tabs on the book card with the notches in the slot.**

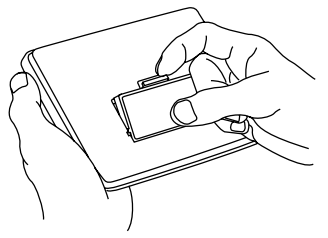

**4. Press the book card until it snaps into place.**

### ➤ **Removing a Book Card**

**Warning:** When you remove a book card to install another, information that you entered in the removed book card will be erased.

Once you have installed a book card in your BOOKMAN, you can select which book you want to use.

- **1. Turn your BOOKMAN on.**
- **2. Press CARD .**

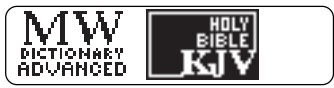

These are sample books.

**3. Press**  $\overrightarrow{\varphi}$  **or**  $\overleftarrow{\varphi}$  **to highlight the book you want to use.**

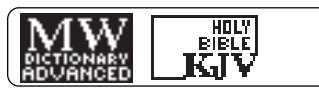

**4. Press ENTER to select it.**

#### ➤ **About Screen Illustrations**

Some screen illustrations may differ from what you see on your screen. This does not mean that your BOOKMAN is malfunctioning.

# **Selecting a Book Using the Color Keys**

The red, green, yellow, and blue keys on your BOOKMAN change functions according to which book is selected.

When the built-in book is selected, the color keys function as labelled on the BOOKMAN keyboard. When a book card book is selected, the color keys function as labelled on that book card.

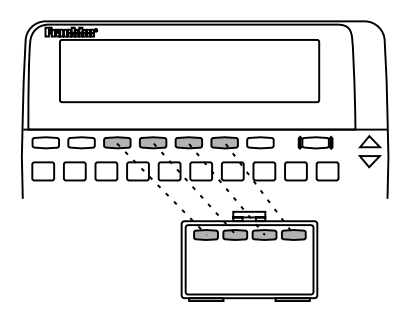

Remember, when you've selected a book card, the color keys function as labelled on their book cards, not as on the BOOKMAN keyboard.

You can adjust the font size, shutoff time, and contrast of this dictionary. The font size is the number of lines of text that appear on screen. The shutoff time is how long BOOKMAN stays on if you forget to turn it off.

- **1. Press CLEAR .**
- **2. Press MENU .**
- **3. Use the arrow keys to highlight the Setup menu.**
- **4. Highlight** *Set Font***,** *Set Shutoff***, or** *Set Contrast***.**

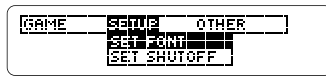

**5. Press ENTER .**

## **6. Highlight a setting.**

To exit without changing settings, press (BACK).

**7. Press ENTER to select it.**

## ➤ **Follow the Arrows**

The flashing arrows on the right of the screen show which arrow keys you can use to see more.

# **Changing the Settings Viewing a Demonstration**

Before you start using this book, you may want to see a demonstration of what it can do.

If no book card is installed, the demonstration appears automatically when you turn on your BOOKMAN. To disable the automatic demonstration, highlight Disable Demo on the Setup menu and then press **(ENTER)**. To re-enable it, select Enable Demo.

If a book card is installed in your BOOKMAN, press (MENU) and highlight the Setup menu. Then use **U** to highlight *View Demo* and press **ENTER** to see the demonstration.

## ➤ **Help is Always at Hand**

You can view a help message at virtually any screen by pressing HELP ). Use  $\overline{\psi}$  or **(space)** to read it. To exit help, press **(BACK)** 

To read about what the keys do, select Tutorial from the Other menu.

It's easy to find definitions in this dictionary. Simply type a word and then press **ENTER** .

- **1. Press CLEAR .**
- **2. Type a word (e.g.,** *acute***).**

**GRITER your word! Lender** 

You cannot type capitals. To erase a letter, press **(BACK)** 

**3. Press ENTER . Or hold** ✩ **and press D.**

> acute (advertive) acuteer: acuteest 1. SHARP, POINTED

**4. Press**  $\mathcal{L}, \nabla y$ **, or**  $(\text{space})$  **to read the definition.**

> 2. containing less than 90<br>degrees (an *acute* angle) 3. sharply perceptive:

- **5. Hold**  $\circledast$  and press  $\overline{\mathbb{W}}$  or  $\hat{\mathbb{W}}$  to **see the next or previous definition listed alphabetically.**
- **6. Press CLEAR when done.**

# **Finding Words in Definitions**

You can also search for all the definitions in which a specific word occurs.

- **1. Press CLEAR .**
- **2. Press MENU .**
- **3. On the Other menu, highlight** *Search for a word* **and then press ENTER .**
- **4. Type a word (e.g.,** *legal***) and then press ENTER .**

ametina (poup) *-<br>| plural* ac•tions<br>1. a legal proceeding

Note: You can also search for a word in definitions by entering a word, pressing **MENU**, and then selecting Search for from the Other menu.

- **5. Press**  $\mathcal{L}, \nabla$ **, or**  $(\mathsf{space})$  **to read.**
- **6. Hold**  $\leftarrow$  and press  $\mathbb{W}$  repeat**edly to see the next definitions containing your word.**

**ALA** (abbrewation) Tautomobile legal association

**7. Press CLEAR when done.**

Each thesaurus entry contains a thesaurus meaning and synonyms for that meaning. Some thesaurus entries also contain antonyms and etymologies.

- **1. Press CLEAR .**
- **2. Type a word (e.g.,** *splendid***).**
- **3. Press THES (red).**

solendid add extraordimarily or transcendently impressive.

This is its first thesaurus entry.

### **4. Press to see its synonyms.**

SYNONYMS: glorious, gorgeous, mag-<br>nificent, proud, resplen-

#### **5. Hold** ✩ **and press DN to see the next thesaurus entry.**

selendid: advertive. marked hu great, magnificence, display, and usually

To see a previous thesaurus entry, hold  $\boxed{\triangle}$  and press  $\sqrt{p}$ .

**6. Press CLEAR when done.**

#### ➤ **Other Ways to Find Thesaurus Entries**

When you look up a dictionary definition of a word, THES may briefly appear at the upper right of the screen. THES indicates that the word you entered has one or more thesaurus entries. Press **THES** (red) to see them.

THES also flashes at the upper right of the screen when a highlighted word has thesaurus information. Again, press (THES) (red) to see that information.

### ➤ **Comparing Synonyms**

Some thesaurus entries include comparisons to dictionary definitions to help you understand their meaning. For example, if you see COMPARE: promise 1, read the first definition of promise to learn more.

If you are uncertain about how to spell a word, type a question mark (**?**) in place of each unknown letter.

To find prefixes, suffixes, and other parts of words, type an asterisk (✽) in a word. Each asterisk stands for a series of letters or spaces.

- **1. Press CLEAR .**
- **2. Type a word with ?'s or** ✽**'s.**

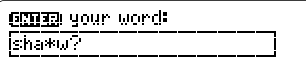

To type an asterisk, hold **CAP** and press  $(7^*)$ .

**3. Press ENTER .**

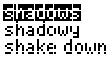

**4. Highlight a match and press ENTER to find its definition.**

To go back to the list of matches, press **BACK** .

**5. Press CLEAR when done.**

# **Finding Parts of Words Correcting Misspellings**

If you misspell a word, a list of corrections automatically appears.

- **1. Press CLEAR .**
- **2. Type a misspelled word (e.g.,** *nolij***).**

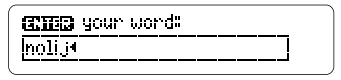

**3. Press ENTER .**

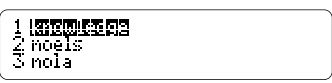

**4. Highlight a correction and press ENTER to find its definition.**

To go back to the corrections, press **BACK** .

**5. Press CLEAR when done.**

Another way to look up a word is to highlight it in text.

#### **1. At any text, press ENTER to start the highlight.**

**ANTELEE DE** Gro*un)*<br>1. understanding gained by actual experience (a

You can turn off the highlight by pressing **(BACK)**.

#### **2. Use the arrow keys to highlight a word.**

kanuleedae (aana) 1. understanding gained by actual <u>欧内耳凯尔的</u>〈a

#### **3. Do one of the following: To... Press...**

find its definition **ENTER** See thesaurus entry (THES<sub>1</sub> (red) see Classmates **CLASS** (green) see Confusables ✩ **+ <sup>C</sup>** add word to User list **Cust** (blue) search for the word **MENU** and in definitions then select

Search for...

# **Finding Classmates®**

Classmates are words related by subject. If an entry word or a highlighted word has Classmates, CLAS will flash once in the upper right of the screen.

## **1. Type a word (e.g.,** *lynx***).**

ratma your word:

**Turney** 

### **2. Press CLASS (green).**

bobcat, catamount, cheetah. cougar, jaguar, leopard, li-<br>on, lioness, lynx, mountain

## **3. Use to read.**

### ➤ **Look for the Flashing Messages**

When you enter a word or scroll down a word list, often messages such as THES, CLAS, or CONF will flash at the upper right of the screen. These messages show that the word has at least one thesaurus entry, Classmates, or Confusables. A word can have more than one message, so watch closely.

Confusables are words that are often confused or that sound alike but are spelled differently. If a word has Confusables, CONF will flash once in the upper right of the screen.

- **1. Type a word (e.g.,** *rein***).**
- **2.** Hold  $\left(\frac{1}{\lambda}\right)$  and press  $\left(\frac{1}{\lambda}\right)$ .

moint hamness **Faint precipitation** meign mule

Each Confusable is followed by an identifying word.

**3. Press ENTER and then highlight a word.**

> **Point WATERES** r am precipitation reign: rule

**4. Press ENTER to find its definition, or press THES (red) to view its thesaurus entry, if any.**

> haremess (novn) piunai harvnessvest I gear of a draft animal

**5. Press CLEAR when done.**

Use the Path list to review the last 15 words you looked up. The Path list is automatically saved between sessions unless the batteries lose power or your BOOKMAN is reset.

**1. Select** *Path list* **from the Other menu. Or hold** ✩ **and press**  $(P)$ .

> 雨雨的 experience knowledge

This is a sample Path list. If you haven't looked up any words, you see: Path is empty.

- **2. Highlight a word.**
- **3. Do one of the following:**

**To... Press...** find its definition **ENTER** See thesaurus entry **(THES)** (red) see Classmates **CLASS** (green) see Confusables ✩ **+ <sup>C</sup>** add word to User list **(LIST**) (blue)

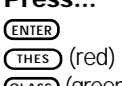

- 
- 
- **4. Press BACK to go back to the Path list.**
- **5. Press CLEAR when done.**

You can save up to 40 words in the User list for personal study or review. Your User list is saved between sessions unless the batteries run out of power or your BOOKMAN is reset. Here is how to save your first word.

- **1. Press CLEAR .**
- **2. Press LIST (blue).**

**WEWNEMERS ATAVEES**<br>Hdd word Delete unrd

If you haven't added words to your User list, View list: *∗*∗ Empty \* appears.

- **3. Highlight** *Add word* **and press ENTER .**
- **4. Type a word.**
- **5. Press ENTER to add the word.**
- **6. Select** *View list: 1 word***.**
- **7. Do one of the following:**
	- **To... Press...** find a definition **ENTER** See thesaurus entry **(THES)** (red) see Classmates **CLASS** (green) see Confusables ✩ **+ <sup>C</sup>**

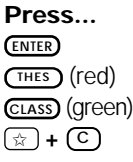

## ▶ Adding Highlighted Words

At any text, you can highlight a word and add it to your User list.

- **1. At text, press ENTER to start a highlight.**
- **2. Highlight a word.**
- **3. Press LIST (blue).**
- **4. Select** *Add...*
- **5. Press CLEAR when done.**

#### ➤ **Adding Words Not Found in This Dictionary**

When you try to add a word not in this dictionary, you're given three options from which to choose: Cancel, Add anyway, and Correction candidate(s). **Caution:** Adding words that are not in this dictionary uses considerably more memory than adding words that are. If you add only those words that are not in this dictionary, it is possible that as few as 10 words can be added.

You can delete one or all the words in your User list. Here's how.

# ▶ Deleting One Word

- **1. Press LIST (blue).**
- **2. Highlight** *Delete word* **and press ENTER .**
- **3. Highlight a word on the list.**
- **4. Press ENTER to delete it.**
- **5. Press CLEAR when done.**

## ▶ Erasing Your User List

- **1. Press LIST (blue).**
- **2. Highlight** *Erase list* **and press ENTER .**
- **3. Press Y to erase the entire list.** Or press  $\overline{N}$  to cancel.
- **4. Press CLEAR when done.**

# **Changing Game Settings**

You can change the game settings at any time. Each setting applies to all the games.

- **1. Press MENU .**
- **2. Press**  $\leftarrow$  to highlight the **Game menu.**

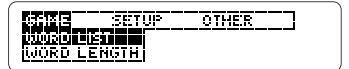

- **3. Highlight an option.**
- **4. Press ENTER .**
- **5. Highlight a game setting.**
- **6. Press ENTER to select it.**

### ➤ **Understanding the Settings**

Word List lets you pick the words with which you'll play the games. If you select Type Them In, you'll need to type in words after you select a game.

Word Length lets you pick how many letters will be in the words.

Skill Level lets you select the level of difficulty.

Now that you have the games set, let's play.

- **1. Press GAMES (yellow).**
- **2. Press**  $\hat{\mathbf{T}}$  **or**  $\hat{\mathbf{U}}$  **to highlight a game.**
- **3. Press ENTER to start playing.**
- **4. To exit a game and return to the list of games, press BACK .**

### ➤ **Seeing the Score**

Your score appears after each round of a game.

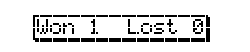

## **Hangman**

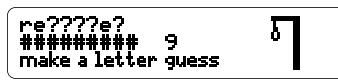

Hangman challenges you to guess a mystery word, indicated by ?'s, one letter at a time. The number of guesses you can make appears to right of the #'s. For a hint, hold  $\overline{(\text{cap})}$  and press  $\overline{(\gamma^*)}$ . Note: If you ask for a hint, you will lose the round. To end the round, press  $\boxed{?}$ . Press **ENTER** to find the definition of the word. Press (BACK) to return to Hangman. Press **GPACE** to start a new round.

### **Anagrams**

# worshiping

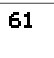

Anagrams challenges you to find all of the words that can occur within a selected word. Each letter can only be used as many times as it appears in the selected word. Each anagram must be greater than or equal to a specified minimum length.

**Sending Words Between Books**

This will flash on the screen before each game. The number of possible anagrams is shown on the right side of the screen. Type an anagram and then press **ENTER** . Use  $\bigcap$  or  $\bigcup$  to view anagrams you've already entered. Hold **CAP** and press **(?\*)** to shuffle the letters in the selected word. Press (? <sup>\*</sup>) to end a round and reveal the remaining anagrams. Highlight a word, and then press **ENTER** to find its definition. Press **BACK**) to return to Anagrams.

# **Word Train™**

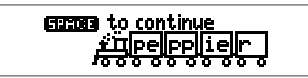

All aboard the Word Train spelling game! You and the train take turns typing letters to form a word. Whoever types the last letter wins. To view the letters you can type at your turn, hold **CAP** and press  $(2^*)$ . Or press  $(2^*)$  to end a round and reveal the word. Press **ENTER** to find the definition of the word Press (BACK) to return to Word Train.

This book can send words to and receive words from certain other BOOKMAN books.

To send a word, you must install a book card in a BOOKMAN that is also able to send or receive words. To learn if a book card can send or receive words, read its User's Guide.

## **1. Highlight a word in this book.**

<mark>STITENING DT</mark>EL (noun)<br>1: understanding gained by<br>| experience

To highlight a word in text, press **ENTER** and then press the arrow keys. To highlight a word in a list, press the arrow keys.

- **2. Hold** ✩ **and press CARD .**
- **3. Highlight the other book.**
- **4. Press ENTER .**

The word that you highlighted appears in the other book.

**5. Press ENTER to look up the word, if needed.**

If the BOOKMAN keyboard fails to respond, or if its screen performs erratically, first press **CLEAR** and then press **ON/OFF** twice. If nothing happens, follow the steps below to reset it.

**Warning:** Pressing the reset button with more than very light pressure may permanently disable your BOOKMAN. In addition, resetting your BOOKMAN erases settings and information entered into its built-in book, and in any currently installed book cards.

**1. Hold CLEAR and press ON/OFF .**

If nothing happens, try Step 2.

**2. Use a paper clip to** *gently* **press BOOKMAN's reset button.**

The reset button is recessed in a pinsized hole on the back of your BOOKMAN.

This unit may change operating modes due to Electro-static Discharge. Normal operation of this unit can be re-established by pressing the reset key, *ON/OFF*, or by removing/replacing batteries.

#### **BOOKMAN® Model PDT-440**

- batteries: 2 CR-2032, 3-volt
- size: 12 x 8.3 x 1.4 cm
- weight: 3.5 oz.

© 1987-1997 Franklin Electronic Publishers, Inc., Burlington, NJ 08016-4907 USA. All rights reserved.

© 1989 Merriam-Webster, Inc. All rights reserved.

Merriam-Webster is a registered trademark of Merriam-Webster, Inc. Classmates, Confusables, and Word Train are trademarks of Franklin. All rights reserved.

**FCC Notice:** Complies with the limits for a Class B computing device pursuant to Subpart B of part 15 of FCC Rules. Operation is subject to the following two conditions: (1) This device may not cause harmful interference; and (2) This device must accept any interference received, including interference that may cause undesired operation.

U.S. Patents 4,490,811; 4,830,618; 4,891,775; 5,007,019; 5,113,340; 5,203,705; 5,218,536; 5,249,965; 5,333,313; 5,396,606; 5,229,936; 4,982,181; 5,295,070; 5,153,831; 5,321,609. German Pats. M 9409743.7 and M 9409744.5. U.K. REG. DES 2043953; European Patent 0 136 379. Pat. Pend. ISBN 1-56712-129-2

FRANKLIN warrants to you that the BOOKMAN PRODUCT will be free from defects in materials and workmanship for one year from purchase. In the case of such a defect in your BOOKMAN PRODUCT, FRANKLIN will repair or replace it without charge on return, with purchase receipt, to the dealer from which you made your purchase or Franklin Electronic Publishers, Inc., One Franklin Plaza, Burlington, NJ 08016-4907, within one year of purchase. Alternatively, FRANKLIN may, at its option, refund your purchase price.

Data contained in the BOOKMAN PRODUCT may be provided under license to FRANKLIN. FRANKLIN makes no warranty with respect to the accuracy of data in the BOOKMAN PRODUCT. No warranty is made that the BOOKMAN PRODUCT will run uninterrupted or error free. You assume all risk of any damage or loss from your use of the BOOKMAN PRODUCT.

This warranty does not apply if, in the sole discretion of FRANKLIN, the BOOKMAN PRODUCT has been tampered with, damaged by accident, abused, misused, or misapplication, or as a result of service or modification by any party, including any dealer, other than FRANKLIN. This warranty applies only to products manufactured by or for FRANKLIN. Batteries, corrosion, or battery contacts and any damage caused by batteries are not covered by this warranty. NO FRANKLIN DEALER, AGENT, OR EMPLOYEE IS AUTHORIZED TO MAKE ANY ADDITIONAL WARRANTY IN THIS REGARD OR TO MAKE ANY MODIFICATION OR EXTENSION OF THIS EXPRESS WARRANTY.

THE FOREGOING WARRANTY IS EXCLUSIVE AND IS IN LIEU OF ALL OTHER EXPRESS OR IMPLIED WARRANTIES, WRITTEN OR ORAL, INCLUDING, BUT NOT LIMITED TO, WARRANTIES OF MERCHANTABILITY OR FITNESS FOR A PARTICULAR PURPOSE. YOUR SOLE AND EXCLUSIVE REMEDY SHALL BE FRANKLIN'S OBLIGATION TO REPLACE OR REFUND AS SET FORTH ABOVE IN THIS WARRANTY. Some States do not allow the exclusion of implied warranties, or limitations on how long a warranty lasts. This warranty gives you specific rights; you may also have additional rights which vary from State to State. This warranty shall not be applicable to the extent that enforcement of any provision may be prohibited by applicable law.

FRANKLIN SHALL IN NO EVENT BE LIABLE TO YOU OR TO ANY OTHER PERSON FOR ANY SPECIAL, INCIDENTAL, OR CONSEQUENTIAL DAMAGES, OR ANY OTHER INDIRECT LOSS OR DAMAGE, ARISING OUT OF YOUR PURCHASE, THE MANUFACTURE OR SALE OF THE BOOKMAN PRODUCT, THIS LICENSE, OR ANY OBLIGATION RESULTING THEREFROM OR THE USE OR PERFORMANCE OF THE BOOKMAN PRODUCT UNDER ANY LEGAL THEORY, WHETHER BREACH OF CONTRACT, TORT, STRICT LIABILITY OR ANY OTHER CAUSE OF ACTION OR PROCEEDING, WHICH DAMAGES SHALL INCLUDE, BUT NOT BE LIMITED TO, LOST PROFITS, DAMAGES TO PROPERTY, OR PERSONAL INJURY (BUT ONLY TO THE EXTENT PERMITTED BY LAW). FRANKLIN'S ENTIRE LIABILITY FOR ANY CLAIM OR LOSS, DAMAGE, OR EXPENSE FROM ANY SUCH CAUSE SHALL IN NO EVENT EXCEED THE PRICE PAID FOR THE BOOKMAN PRODUCT. THIS CLAUSE SHALL SURVIVE FAILURE OF AN EXCLUSIVE REMEDY. This license and warranty is governed by the laws of the United States and the State of New Jersey.

# **Index**

**?\* key 9 Anagrams game 14 Arrow keys 6 Asterisks 9 BACK key 8 Backing up 8 Batteries 4 Book cards** installing 4 removing 4 **Changing settings 6 CLAS message 10 Compare:, using 8 CONF message 11 Confusables 11 Contrast, setting 6 Correcting misspellings 9 Demonstration 6 Font size, changing 6 Games** changing settings 13 playing 13 scoring 14 **Hangman game 14 Help, finding 6 Highlighting words 10**

**Installing** a book card 4 batteries 4 **Messages** Add anyway 12 Cancel 12 correction list 12 Path is empty 11 Type them in 13 View list: \*\*empty\*\* 12 **Misspellings, correcting 9 Patents 16 Path list 11 Question mark key 9, 14 Resetting BOOKMAN 16 Reviewing words 11 Searching for words 7 Selecting a book 5 Shutoff** changing 6 setting 6 **Spelling, correcting 9 STAR key** with C key 3, 11, 12 with CARD key 15 with D key 7

### **Index**

with DN key 7, 8 with P key 11 **User List** adding highlighted words 12 adding words not in dictionary 12 deleting a word from 13 erasing the entire list 13 saving words 12 viewing the list 12 **Warranty 17 Word Train game 15**